# **Applying Teamwork Cloud license**

#### On this page:

- Using FlexNet license server
- Using DSLS

### Using FlexNet license server

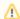

To install the FlexNet License Server, please see FlexNet license server installation and licensing.

Upon successful installation, only the administrator account is available and required for you to apply a Teamwork Cloud license for the first time. The license selection page will also open if your license expires.

The license selection page prompts you to specify the address of the FlexNet license server installation where you store your license(s). If you do not specify any port, **1101** will be the default port. If you enter the wrong address, an error message will open for you to report the problem.

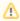

- You need to import a floating license key of Teamwork Cloud to the FlexNet License Server before you can activate it from Teamwork Cloud Admin.
- An administrator account is required only when applying a license for the first time. In subsequent license updates, any user who
  has the Server Administrator role can apply a Teamwork Cloud license.
- Teamwork Cloud will automatically apply the selected license whenever it starts. If the license does not exist in the license server
  anymore, the server will go into a limited mode, allowing only a user with the Server Administrator role to log in.
- After applying a license, Teamwork Cloud permanently consumes one user connection.

To apply a Teamwork Cloud license using FlexNet license server

- 1. Open Teamwork Cloud in a web browser using this address format: https://<machine.ip>:<port>/webapp.
- 2. Sign in to Teamwork Cloud using the administrator account credentials (the default credentials are Administrator/Administrator).
- 3. Click the **Settings** application to open it.
- 4. From the left-side menu select the **Server license** page. There you will find the **License information** table.
- 5. Enter the IP address of the FlexNet server (if it is on the same instance, use 127.0.0.1), and click SHOW LICENSES.
- 6. If a valid license is found, it is applied automatically. If there are multiple licenses available, select the license to use on this server and click C onfirm
- 7. After applying the license, in the License information table, you will see the license that is used.

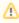

If your license server only has a single license edition for Teamwork Cloud, it will be automatically applied.

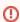

If your Teamwork Cloud is using a multi-node Cassandra cluster, you must have a Business Pro or Enterprise license. Teamwork Cloud will deactivate if it detects a multi-node cluster with either a Standard or Business license.

Whenever a Teamwork Cloud node connects to the FLEXnet License Server and retrieves (leases) a license, the number of available licenses will decrease. If all available licenses from the server are leased, the node will not be able to launch and you will need to reactivate once a license becomes available.

If your FLEXnet License Server is down, the server capacity shall be set to zero. All currently active users can continue working but they cannot sign in again once they log out as no user can sign into the server at that time. A user with Configure Server permission (Server Administrator role) can sign into the Teamwork Cloud Admin to select a new license server.

You can see information about your current license on the **Server license** page of Teamwork Cloud Admin. The information includes the license edition and expiration date, the license version. See section Changing a Teamwork Cloud license to change or update your license.

## **Using DSLS**

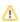

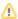

To install DSLS (Dassault Systèmes License Server), please see DSLS installation and licensing.

Currently, you cannot configure Teamwork Cloud DSLS license using the user interface of Teamwork Cloud Admin. Instead, configure Teamwork Cloud DSLS license using the application.conf file in your Teamwork Cloud installation directory.

To apply a Teamwork Cloud license using DSLS

- 1. Open the application.conf file at <install\_root>/TeamworkCloud/configuration/application.conf
- 2. Set the following properties in the core section:

```
dsls {
    enabled = true
    address = "license-server-address:4085"
    mode = "CUSTOM"
    edition = "M6S"
    connection-packs = 2
    }
}
```

OR append the following lines to the end of the application.conf file:

```
esi.server.core.dsls.enabled=true
esi.server.core.dsls.address="license-server-address:4085"
esi.server.core.dsls.mode="CUSTOM"
esi.server.core.dsls.edition="M6S"
esi.server.core.dsls.connection-packs=2
```

#### where:

- 4085 is the default port.
- mode can have two values:
  - CUSTOM: the address provided in address line is used to connect to the licensing server;
  - ORGANIZATION\_DEFINED: you do not need to set the address as it is already defined in the DSLicSrv.txt file by the
    organization. The API will know to checkout licenses from servers defined in that file:
    - On Windows: C:\ProgramData\DassaultSystemes\Licenses
    - On Linux and Mac: /var/DassaultSystemes/Licenses
- edition: with DSLS, product licenses are checked out using trigrams instead of the full product name. See Product trigrams for the specific trigrams denoting each product.